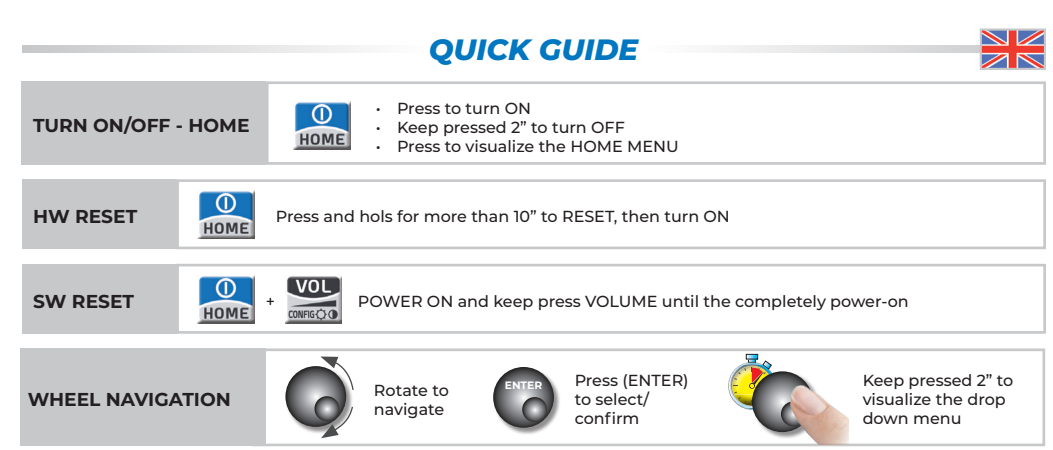

**N.B. :** All the functions specified in this quick guide can be selected from the TOUCH screen if it is available and activate

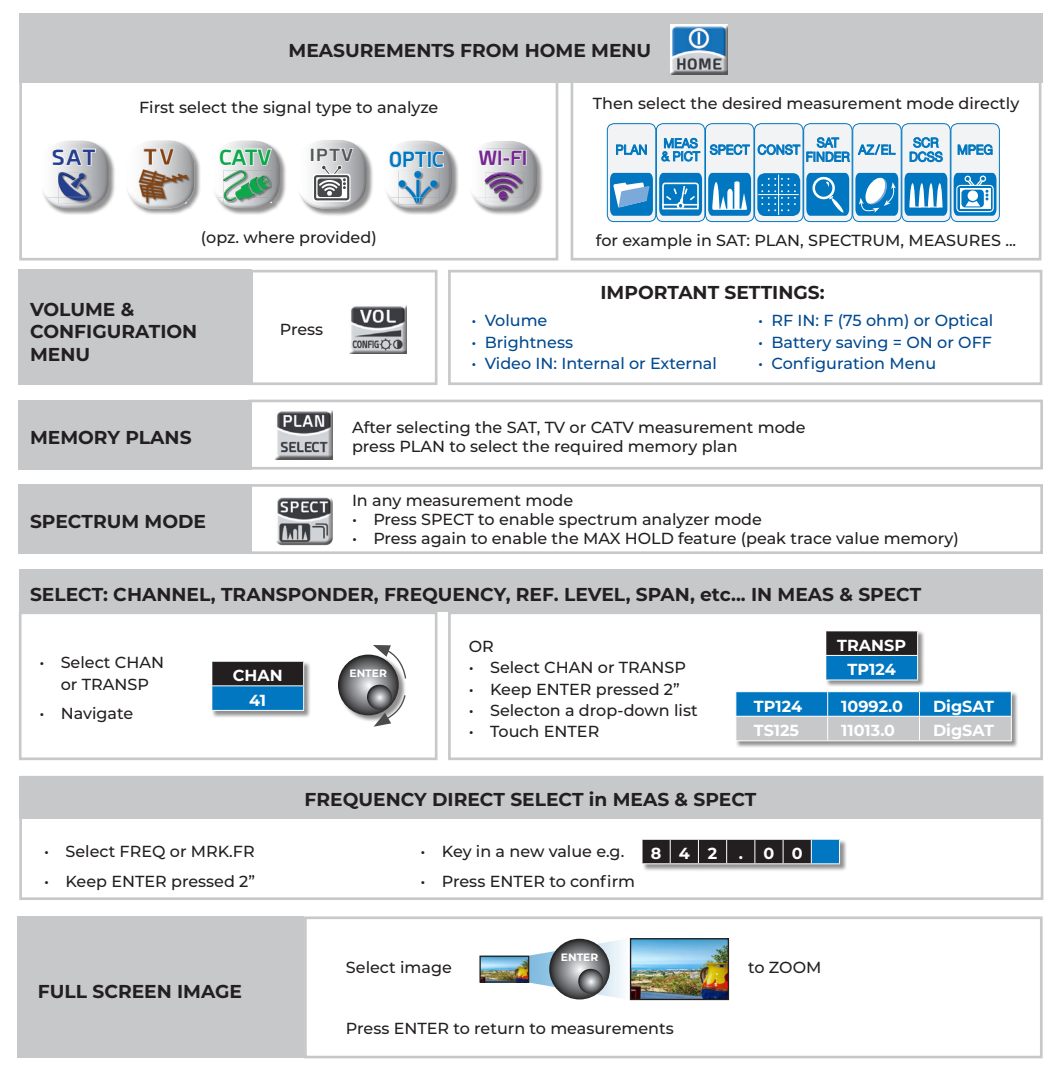

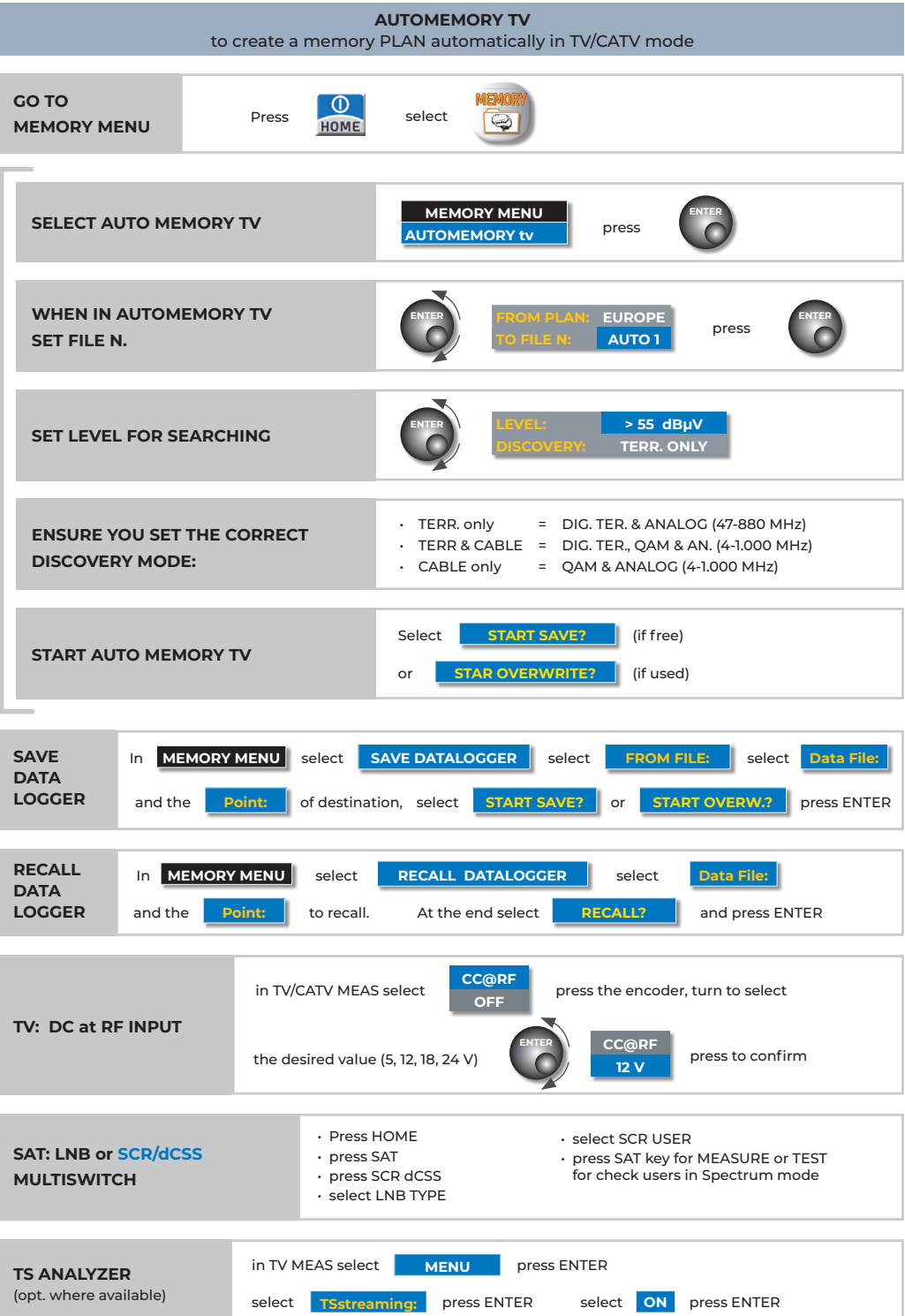

# **WI-FI**

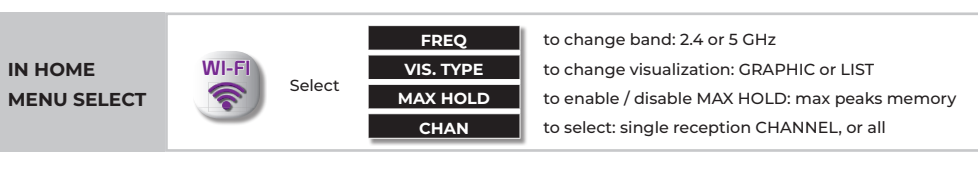

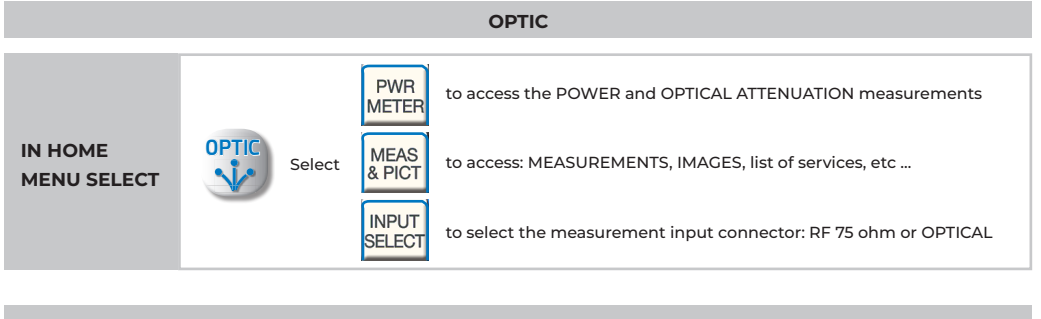

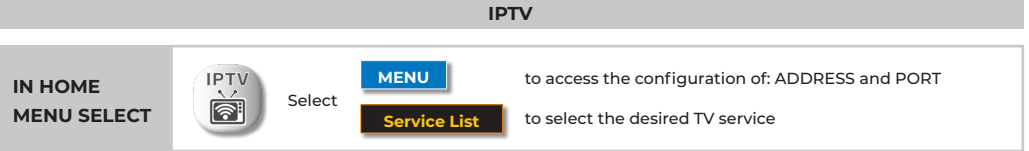

## **S.M.A.R.T PROGRAM and SOFTWARE UPGRADE PROCEDURE**

The S.M.A.R.T. program (downloadable from website) allows the meter FW upgrade, is possible to handle the meter's internal memory (MANU FILE, AUTOMEMORY, LOGGER) eg. create or modify the memory plans, print or export them in EXCEL files

### **WADNING**

- Before carrying out your Meter's SW upgrades, we suggest you **close all the applications that are active on your PC:** e-mail messages internet, management programs, etc;
- Also check that the Meter's batteries are charged and that the Meter is connected to the mains. Most importantly do not turn off or disconnect the Meter from the mains during the upgrade. The Meter will automatically turn off once the SW upgrade has been completed.

#### *N.B. :*

N.B.: If the graphic of your PC bar showing the upgrade advancement blocks, do not interrupt the procedure because the SW download is still taking place even if the PC monitor does not correctly show the advancement in sequence.

#### *PROCEDURE :*

- Connect your Meter to the mains and turn it on;
- Wait for the Start-Up phase of the Meter to finish correctly;
- Connect the **USB** cable, **first** to the Meter and then **to the PC**;
- Start up the **S.M.A.R.T.** program in your PC;
- In the S.M.A.R.T. program window, click on **"Instrument",** followed by **"Upgrade Firmware";**
- In the Open window, select **"SW Upgrade ( .rvr )"** downloaded in your PC;
- Click on **"Open"** and confirm the selection;
- **• The SW upgrade procedure will automatically start up;**
- If this does not happen, the **Upgrade Firmware** window will open, select the exact model of your Meter and click on **"Upgrade"** to carry out the Upgrade manually:
- $\cdot$  Wait a few minutes, the S.M.A.R.T. program will load the new SW in your Meter;
- Once the download has been completed, the following message on the PC will appear: Power on the meter to activate FW \*\*PROGRAM SUCCESSFUL\*\*:
- If your Meter did not automatically turn off, turn it back on again and check, in the Start-Up or Self-Test window ( METER INFO - INFO ABOUT ), the SW version number.

#### *WARNING :*

In the case the update is interrupted or is not successful, check the USB cable connection and repeat the procedure from the beginning.

If the procedure described in this paragraph continues to fail, contact the **After Sales and Service Department.**

*Excel ® is a registered trademark of Microsoft Corporation.*

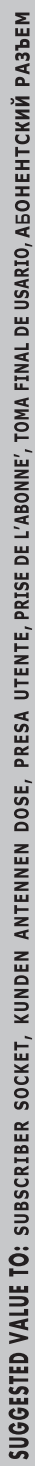

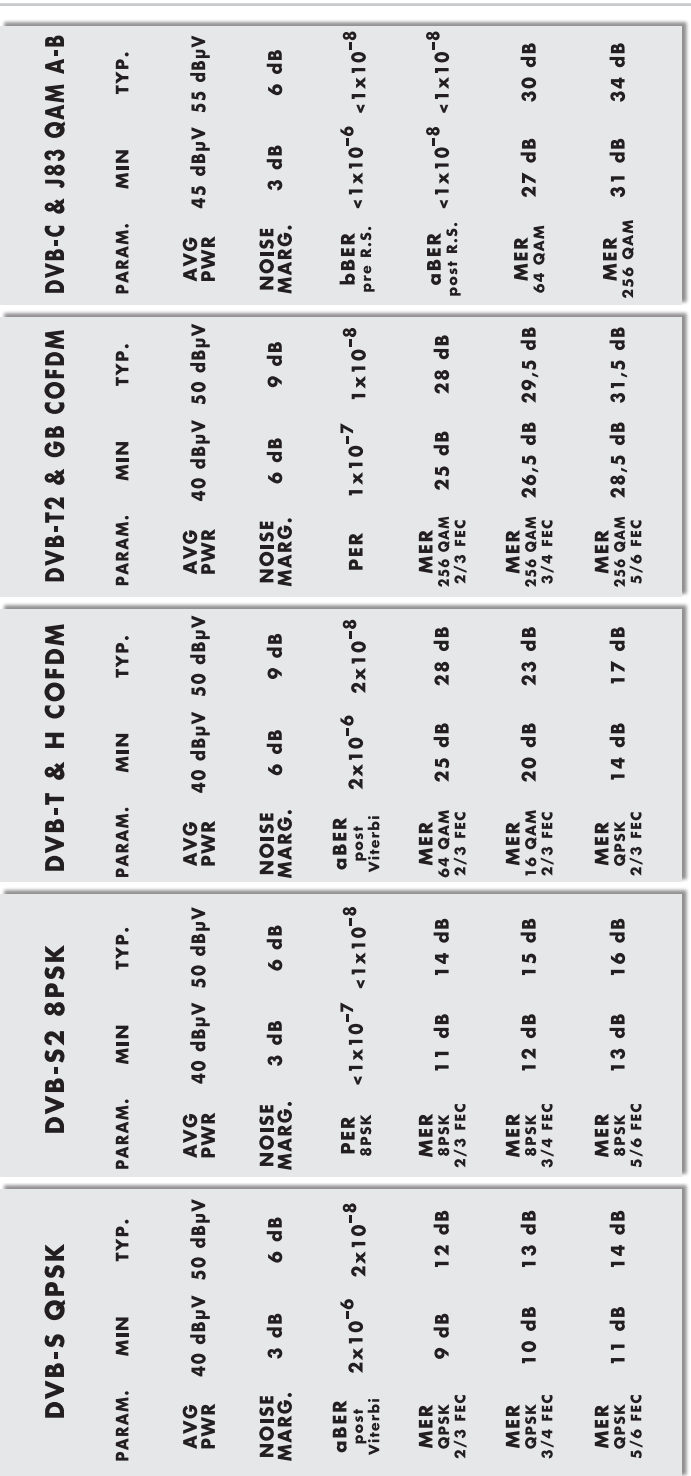

Take advantage of the safety ring included in the shoulder strap to safely lock your meter while on a ladder, antenna mast, or driving in a car Take advantage of the safety ring included in the shoulder strap to safely lock your meter while on a ladder, antenna mast, or driving in a car

**CHARGE BATTERY EVERY NIGHT AFTER USE**

CHARGE BATTERY EVERY NIGHT AFTER USE

**INFO-BAG-21-v1**